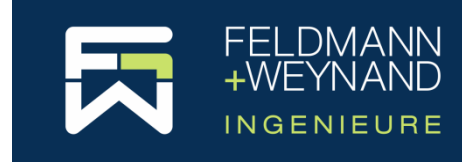

COP 3 Dokumentation

# **Installationsanleitung**

# **Inhalt**

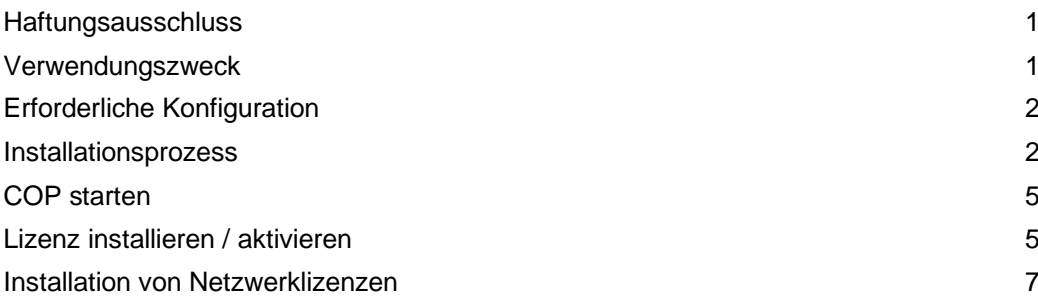

# <span id="page-0-0"></span>**Haftungsausschluss**

Aufgrund der Komplexität der verwendeten Berechnungsmethoden richtet sich diese Software ausschließlich an fachkundige Anwender aus dem Bereich des Stahlbaus, die in der Lage sind, sich ein genaues Bild über Möglichkeiten, Unzulänglichkeiten und Eignung der Software für die verschiedenartigen konkreten Anwendungsfälle zu machen. DER ANWENDER BENUTZT DIESE SOFTWARE AUF EIGENE VERANTWOR-TUNG UND AUF EIGENES RISIKO.

Diese Software wurde von der Feldmann + Weynand GmbH (nachfolgend F+W) in Zusammenarbeit mit der Feldmann + Weynand Engineers GmbH (nachfolgend FWC) entwickelt. Dem Anwender werden keine Rechte oder Garantien auf die Software gewährt. Alle Rechte (inkl. geistiges Eigentum) bleiben F+W und FWC vorbehalten. F+W und/oder FWC übernehmen keinerlei Haftung gegenüber dem Anwender dieser Software.

Durch die Verwendung dieser Software verpflichtet sich der Anwender F+W und FWC von sämtlichen mittelbaren oder unmittelbaren Ansprüchen und Schäden im Zusammenhang mit der Nutzung dieser Software freizuhalten.

DURCH DIE VERWENDUNG DIESER SOFTWARE BESTÄTIGT DER ANWENDER DIESER SOFTWARE, DEN OBEN ANGEFÜHRTEN TEXT ZUR KENNTNIS GENOM-MEN ZU HABEN UND ERKLÄRT SICH DAMIT EINVERSTANDEN, DESSEN RECHTSWIRKUNG ANZUERKENNEN UND DIE SICH DARAUS ERGEBENDEN VERPFLICHTUNGEN EINZUGEHEN.

# <span id="page-0-1"></span>**Verwendungszweck**

COP ist ein spezielles Softwarepaket zur Bemessung von Anschlüssen nach der europäischen Norm EN 1993 (Eurocode 3), und hier insbesondere EN 1993-1-8.

Die Anwendung der Bemessungsmethoden von Anschlüssen ist sehr komplex und langwierig in der Anwendung. Daher werden für eine sichere und wirtschaftliche Anwendung des Eurocode 3 Bemessungswerkzeuge für Praktiker benötigt. Die Software COP wurde entwickelt, um dem Ingenieur oder Konstrukteur ein einfaches Werkzeug zur Verfügung zu stellen, mit dem er einen vollständigen Satz von Nachweisen nach EN 1993-1-8 für die Bemessung von Anschlüssen durchführen kann.

Die vorliegende Dokumentation gibt einen umfassenden Überblick über die Installation der Software.

# <span id="page-1-0"></span>**Erforderliche Konfiguration**

Die Software ist für Microsoft Windows konzipiert. Die Software wurde unter Windows 10 getestet. Sie sollte auch unter Windows 7 laufen, aber das ist nicht garantiert. Zur Installation und Ausführung der Software werden mindestens 500 MB Arbeitsspeicher und 400 MB Festplattenspeicher benötigt.

Die Software wurde für das Microsoft .NET Framework entwickelt. Es muss das .NET Framework Version 4.6 oder höher installiert sein.

# <span id="page-1-1"></span>**Installationsprozess**

Um die COP-Software auf einem PC zu installieren, führen Sie die bereitgestellte Installationsdatei "COP\_x.y.z\_Setup" aus ("x.y.z" steht für die aktuelle Versionsnummer). Es erscheint der folgende Bildschirm:

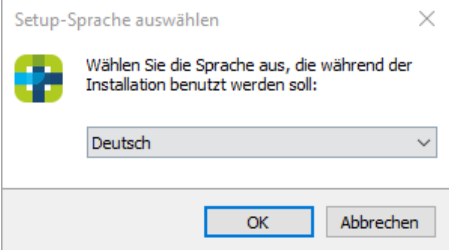

Wählen Sie eine Sprache für den Installationsvorgang aus und drücken Sie "OK", um fortzufahren.

Der COP-Setup-Assistent wird gestartet.

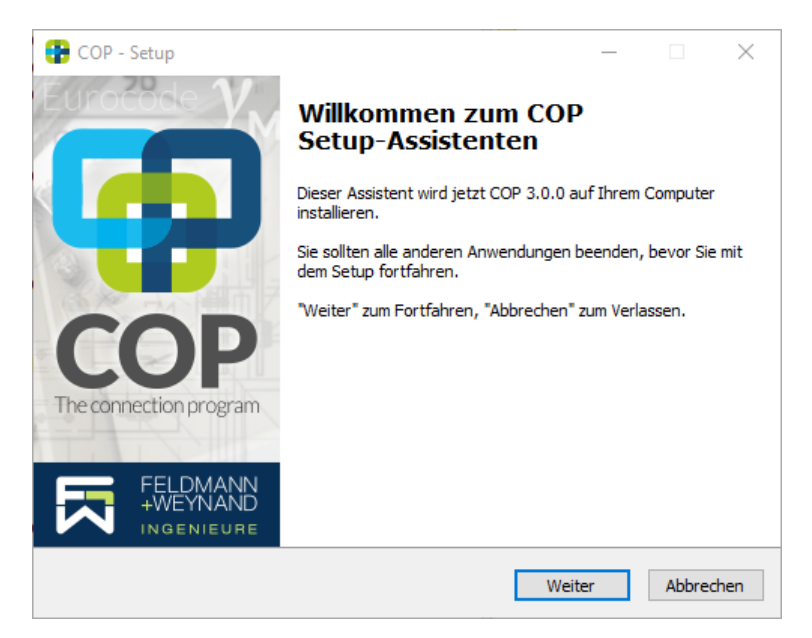

Drücken Sie "Weiter", um fortzufahren.

Auf dem folgenden Bildschirm können Sie den Installationsordner angeben.

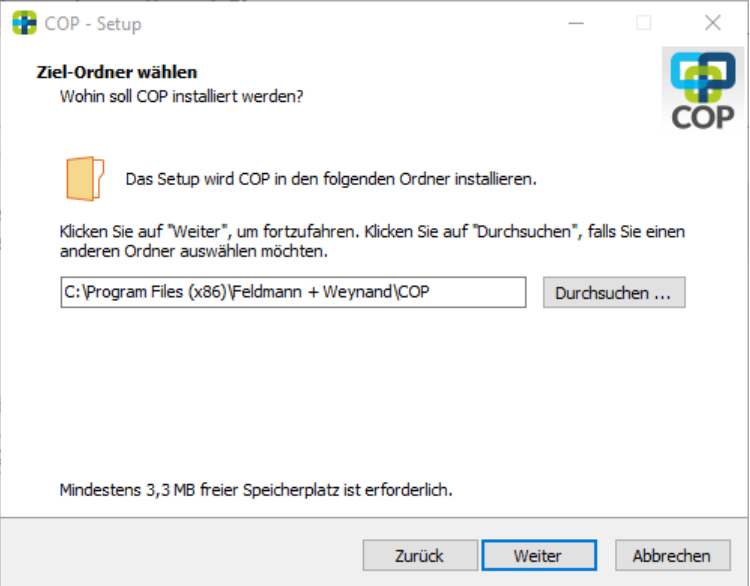

Drücken Sie "Weiter", um fortzufahren.

Um Ihre Software zu schützen, wird der Lizenzserver "CodeMeter" wird verwendet. COP installiert dafür eine Drittanbietersoftware namens "CodeMeter" einschließlich eines Dienstes namens "CodeMeter Runtime Server", nachfolgend auch "Lizenzserver" genannt. CodeMeter ist ein Lizenz- und Digital Rights Management System von Wibu-Systems [\(www.wibu.com\)](http://www.wibu.com/).

Als lokaler Dienst verwaltet der Lizenzserver Lizenzen auf dem lokalen PC und er ermöglicht gleichzeitig als 'Netzwerk-Client' den Zugriff auf im Netzwerk verfügbare Lizenzen. Darüber hinaus kann der Lizenzserver als 'Netzwerk-Server' konfiguriert werden und so Netzwerklizenzen im gesamten Netzwerk zur Verfügung stellen.

Wenn die CodeMeter-Software bereits auf Ihrem Rechner installiert ist, wird COP die Software bei Bedarf aktualisieren. Wenn die bereits installierte CodeMeter-Software eine neuere Version hat, überspringt COP natürlich die Installation von CodeMeter.

Auf dem nächsten Bildschirm können Sie entscheiden, wie Sie den Lizenzserver konfigurieren möchten. In den meisten Fällen werden Sie die erste Option "Als 'Lokaler Dienst' bzw. 'Netzwerk-Client' starten" wählen (Standard). Nur für den Fall, dass Sie eine Netzwerklizenz erworben haben und COP auf einem Rechner installieren, der Ihre Lizenz (auch) anderen Rechnern zur Verfügung stellt, wählen Sie die zweite Option "Als 'Netzwerk-Server' starten". Eine ausführliche Anleitung für die Installation von Netzwerklizenzen finden Sie unten im Kapitel "Installation von [Netzwerklizenzen"](#page-6-0)

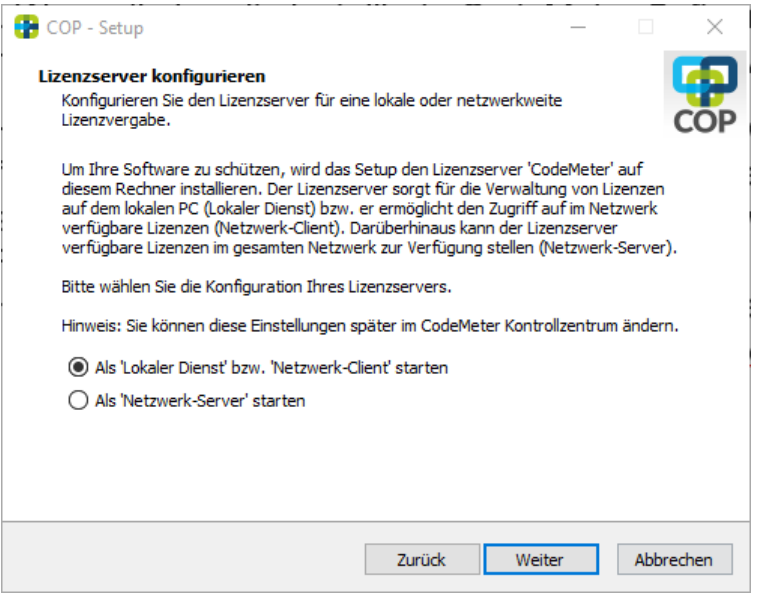

Hinweis: Wenn der Lizenzserver bereits auf diesem Rechner installiert und als Netzwerk-Server konfiguriert ist, kann die Konfiguration hier nicht geändert werden, da der Lizenzserver eventuell auch von anderer Software verwendet wird. Sie können diese Einstellung aber später im CodeMeter Kontrollzentrum ändern.

Wählen Sie die gewünschte Konfiguration und drücken Sie auf "Weiter", um fortzufahren. Die Seite "Bereit zur Installation" wird angezeigt.

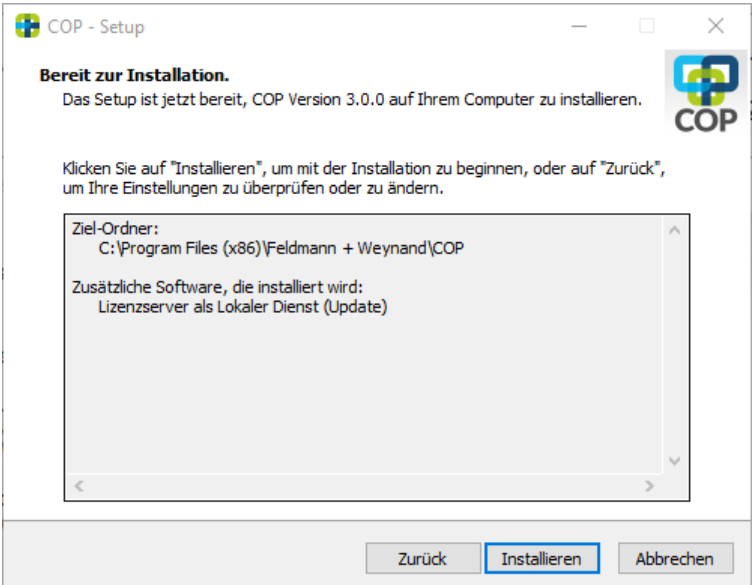

Wenn alle Einstellungen korrekt sind, klicken Sie auf "Installieren", um den Installationsvorgang zu starten.

Klicken Sie auf "Abbrechen", um den Installationsvorgang an dieser Stelle abzubrechen.

Nachdem Sie auf "Installieren" geklickt haben, wird der Installationsvorgang gestartet, um COP auf Ihrem Computer zu installieren. Wenn die Installation abgeschlossen ist, wird der folgende Bildschirm angezeigt.

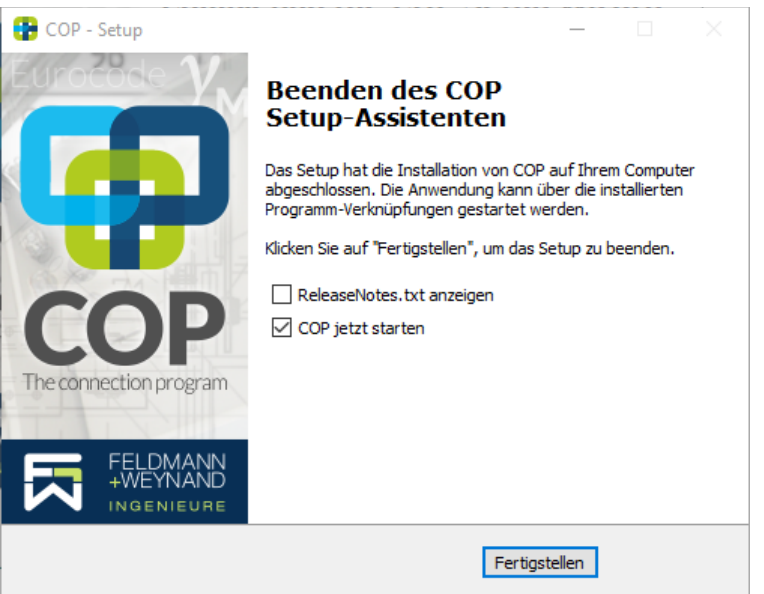

Klicken Sie auf "Fertig stellen", um das Setup-Programm zu beenden. Sofern Sie die Option "COP jetzt starten" nicht abwählen, wird COP nach Beendigung des Setup-Programms automatisch gestartet.

# <span id="page-4-0"></span>**COP starten**

Um COP zu starten, klicken Sie auf das COP-Symbol auf Ihrem Desktop

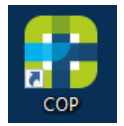

oder wählen Sie "Windows | Start | Feldmann + Weynand | COP"

Beim ersten Start von COP erscheint zunächst das Begrüßungsfenster. Bestätigen Sie bitte den Haftungsausschluss. COP startet und zeigt die Seite "Neu - Ein neues Projekt erstellen an".

# <span id="page-4-1"></span>**Lizenz installieren / aktivieren**

Wenn Sie eine neue COP Lizenz erworben haben, müssen Sie diese Lizenz nach der Installation von COP noch installieren bzw. aktivieren.

COP ist geschützt, um illegales Kopien zu verhindern. Für den Softwareschutz sind zwei Arten verfügbar:

## **SOFTWAREBASIERTER SCHUTZ ("LIZENZDATEI")**

Beim softwarebasierten Schutz wird die Software geschützt, indem eine Lizenzdatei auf dem lokalen Computer (oder bei einer Netzwerklizenz auf einem Lizenzserver) installiert wird. Bitte beachten Sie, dass der softwarebasierte Schutz (Lizenzdatei) an die Computer-Hardware gebunden wird und daher nicht auf einen anderen Computer übertragen werden kann. Ebenso kann diese Schutzart nicht in virtuellen Umgebungen eingesetzt werden.

Um eine neue Lizenz als softwarebasierten Schutz (d.h. eine Lizenzdatei) zu erzeugen, benötigen wir von Ihnen eine **Lizenzanforderungsdatei**. Die Lizenzanforderungsdatei enthält Merkmale der Hardware, auf der die Lizenzdatei installiert werden soll. Starten Sie COP und öffnen Sie im Menü "Datei" die Seite "Lizenz". Dort starten Sie über die Schaltfläche "Lizenz anfordern..." den "Assistenten zur Generierung von Lizenzanforderungsdateien". Hier wählen Sie ein beliebiges Verzeichnis, in dem die Lizenzanforderungsdatei gespeichert werden soll und klicken auf "Lizenzanforderungsdatei generieren". Die erstellte Lizenzanforderungsdatei (\*.WibuCmRaC) schicken Sie bitte per E-Mail an [software@fw-ing.de.](mailto:software@fw-ing.de)

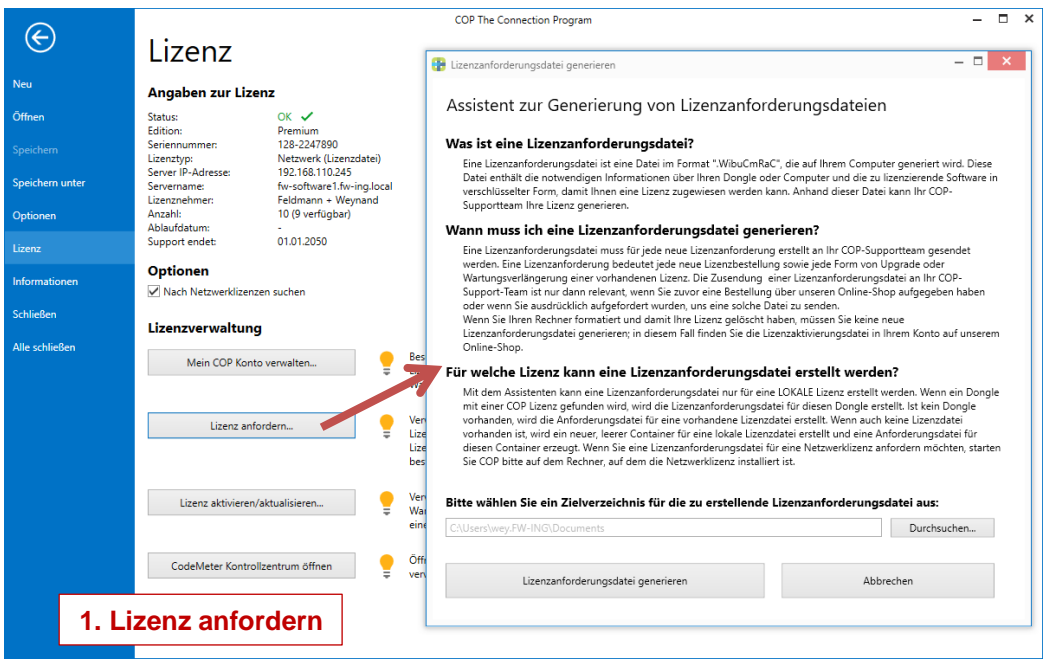

Wir schicken Ihnen dann eine E-Mail mit Ihrer persönlichen **Lizenzaktivierungsdatei**, die Sie auf Ihrem Computer mit Hilfe des in COP integrierten Lizenzaktivierungsassistenten installieren können.

**Bitte beachten Sie:** Die Lizenzdatei kann nur auf dem Computer installiert bzw. aktiviert werden, auf dem die Lizenzanforderungsdatei erstellt wurde.

Speichern Sie die Lizenzaktivierungsdatei (\*.WibuCmRaU) in einem beliebigen Verzeichnis. Starten Sie COP und öffnen Sie im Menü "Datei" die Seite "Lizenz". Dort starten Sie über die Schaltfläche "Lizenz aktivieren/aktualisieren…" den "Assistenten zur Aktivierung von Lizenzen". Hier wählen Sie mit der Schaltfläche "Durchsuchen" das Verzeichnis, in dem Sie die Lizenzaktivierungsdatei gespeichert haben und klicken anschließend auf die Schaltfläche "Lizenzaktivierungsdatei importieren".

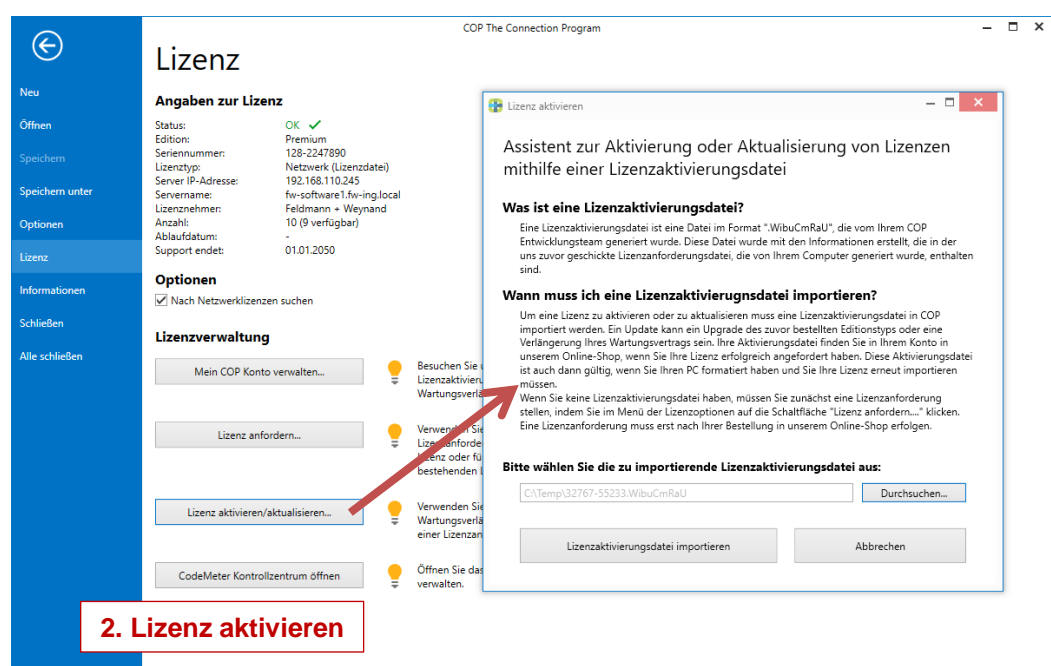

COP importiert und aktiviert nun die Lizenz. Wenn der Vorgang abgeschlossen ist, wird die Lizenz automatisch von COP erkannt und die entsprechenden Lizenzinformationen werden oben auf der Seite angezeigt.

## **HARDWAREBASIERTER SCHUTZ ("DONGLE")**

Nach dem Kauf einer Lizenz mit hardwarebasiertem Schutz schicken wir Ihnen einen fertig konfigurierten Dongle mit Ihrer persönlichen Lizenz per Post zu. Stecken Sie den Dongle in einen USB-Anschluss Ihres Computers (oder bei einer Netzwerklizenz in einen USB-Anschluss des Lizenzservers). Nach der Installation von COP wird COP den Dongle automatisch erkennen.

**Hinweis:** Sie können den Dongle an jedem Rechner verwenden, auf dem COP installiert ist, d.h. die Lizenz kann einfach von einem Rechner auf einen anderen Rechner übertragen werden.

# <span id="page-6-0"></span>**Installation von Netzwerklizenzen**

## **1. ALLGEMEINES**

Nachfolgend werden alle Schritte erklärt, um COP Netzwerklizenzen zu installieren. Hierfür werden ein Netzwerk-Server und beliebig viele lokale Arbeitsplätze (Netzwerk-Clients) installiert. Der Netzwerk-Server stellt die verfügbaren Lizenzen im Netz bereit, die von den Netzwerk-Clients automatisch erkannt werden.

Zur Installation des Netzwerk-Servers und aller Netzwerk-Clients verwenden Sie bitte die gleiche COP Setup-Datei, die Sie jederzeit im Kundenbereich auf der COP Webseite herunterladen können.

## **2. NETZWERK-SERVER – INSTALLATION UND KONFIGURATION**

#### **2.1 Softwarebasierter Schutz ("Lizenzdatei")**

*Installation Software*

Installieren Sie bitte zunächst COP auf dem Rechner, den Sie als Netzwerk-Server verwenden möchten. Das kann jeder beliebige Windows-Rechner sein, also auch ein Arbeitsplatzrechner. Dies sollte sinnvollerweise aber ein Rechner sein, auf den innerhalb des Netzwerks möglichst immer zugegriffen werden kann. Wählen Sie während der Installation im Setup-Assistenten auf der Seite "Lizenzserver konfigurieren" die Option "Als 'Netzwerk-Server' starten".

Hinweis: Bitte beachten Sie, dass ein softwarebasierte Schutz (Lizenzdatei) nicht auf einer virtuellen Maschine installiert werden kann. Um COP auf einer virtuellen Maschine zu installieren, ist ein hardwarebasierter Schutz (Dongle) erforderlich.

#### *Lizenz installieren / aktivieren*

Wenn Sie eine neue COP Lizenz erworben haben, müssen Sie diese Lizenz nach der Installation von COP noch installieren bzw. aktivieren. Eine detaillierte Anleitung finden Sie oben im Kapitel "Lizenz installieren / aktivieren"

Hinweis: Der jetzt fertig installierte Netzwerk-Server kann auch als Arbeitsplatzrechner für COP verwendet werden. Installieren Sie nun COP auf beliebig vielen weiteren Rechnern wie unten im Kapital "3. Netzwerk-Clients – [Installation und Konfiguration"](#page-7-0) beschrieben.

#### **2.2 Hardwarebasierter Schutz ("Dongle")**

#### *Installation Software*

Installieren Sie bitte zunächst COP auf dem Rechner, den Sie als Netzwerk-Server verwenden möchten. Das kann jeder beliebige Windows-Rechner sein, also auch ein Arbeitsplatzrechner. Dies sollte sinnvollerweise aber ein Rechner sein, auf den innerhalb des Netzwerks möglichst immer zugegriffen werden kann. Wählen Sie während der Installation im Setup-Assistenten auf der Seite "Lizenzserver konfigurieren" die Option "Als 'Netzwerk-Server' starten"...

Starten Sie anschließend COP. Der Dongle wird automatisch von COP erkannt, sobald Sie diesen an Ihren Computer angeschlossen haben.

Hinweis: Der Dongle kann jederzeit eingesteckt oder entfernt werden. Der aktuelle Zustand wird jederzeit von allen Clients im Netz erkannt. Achtung! Wenn Sie den Dongle entfernen, wenn ein Netzwerk-Client gerade eine Lizenz von diesem Dongle verwendet, verliert dieser Netzwerk-Client die Lizenz und es werden alle durch die Lizenz freigeschalteten Funktionalitäten gesperrt. Das Projekt kann aber noch gespeichert werden, so dass keine Daten verloren gehen. Wenn Sie den Dongle wieder einstecken, wird der Netzwerk-Client die Lizenz automatisch wieder finden, und die Nutzung von COP kann ohne Einschränkungen fortgesetzt werden.

#### <span id="page-7-0"></span>**3. NETZWERK-CLIENTS – INSTALLATION UND KONFIGURATION**

Installieren Sie jetzt COP auf jedem Ihrer Client-Rechner mit Hilfe der COP Setup-Datei. Wählen Sie während der Installation im Setup-Assistenten auf der Seite "Lizenzserver konfigurieren" die Option "Als 'Lokaler Dienst' bzw. 'Netzwerk-Client' starten" (Standardeinstellung). Starten Sie anschließend COP.

Damit die Netzwerklizenz von COP gefunden werden kann, muss die Option "Nach Netzwerklizenzen suchen" im Menu "Datei" auf der Seite "Lizenz" aktiviert sein. Nach einer Neuinstallation von COP ist diese Option immer aktiviert. Sofern bzw. sobald der Netzwerk-Server für diesen Client-Rechner "sichtbar" ist, wird COP den Lizenzserver automatisch finden. Dieser stellt dann sofort eine Lizenz zur Verfügung, sofern nicht gerade alle Lizenzen in Gebrauch sind.